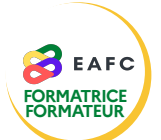

## **COMMENT TÉLÉVERSER LA LISTE D'ÉMARGEMENT ?**

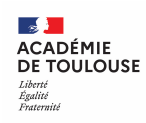

- Je me connecte au portail ARENA à l'aide de mon identifiant académique et de mon mot de passe.
- J'accède à mon espace intervenant(e).
- 3 Je clique sur la session de formation repérée dans le calendrier.
- 4 Je clique sur « *Gérer les documents* ».

Je clique sur « *Parcourir* » et je choisis le fichier concerné sur mon ordinateur. 6

Formats possibles :

- pdf : un seul fichier pdf en scannant l'ensemble de la liste d'émargement. Chaque fichier pdf téléversé écrase le précédent.

- jpg ou png : au maximum 15 fichiers image, dans l'ordre des listes d'émargement intervenant(e)s et stagiaires.

Poids maximal de chaque fichier : 5 Mo.

6 Je clique sur « *Téléverser ces documents* ».

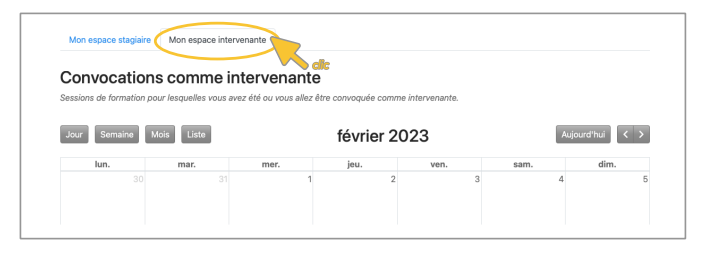

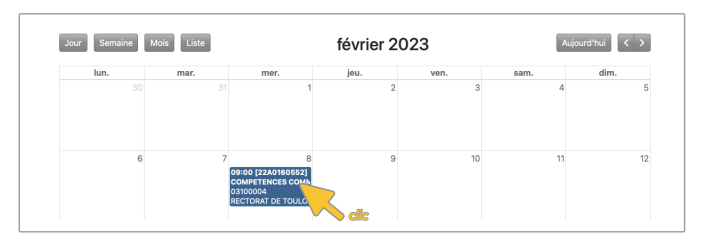

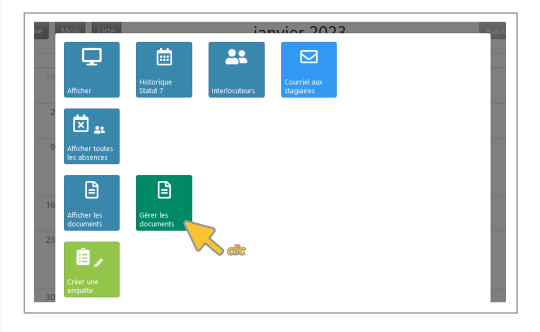

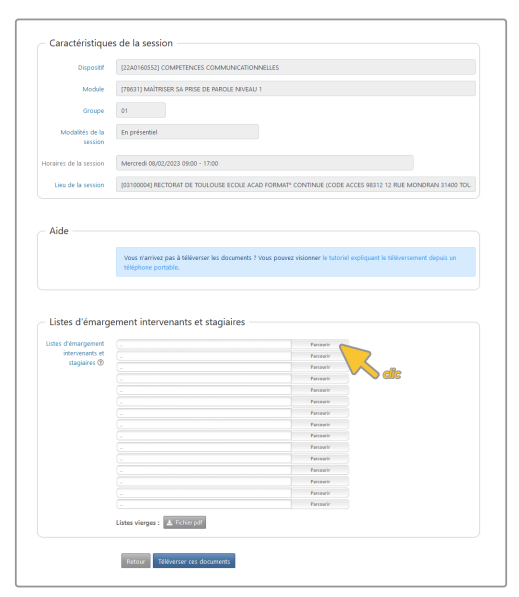

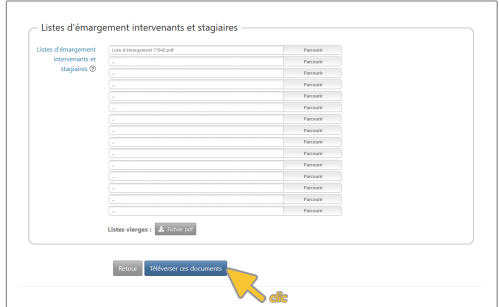